## **Filling in an application on GetConnected**

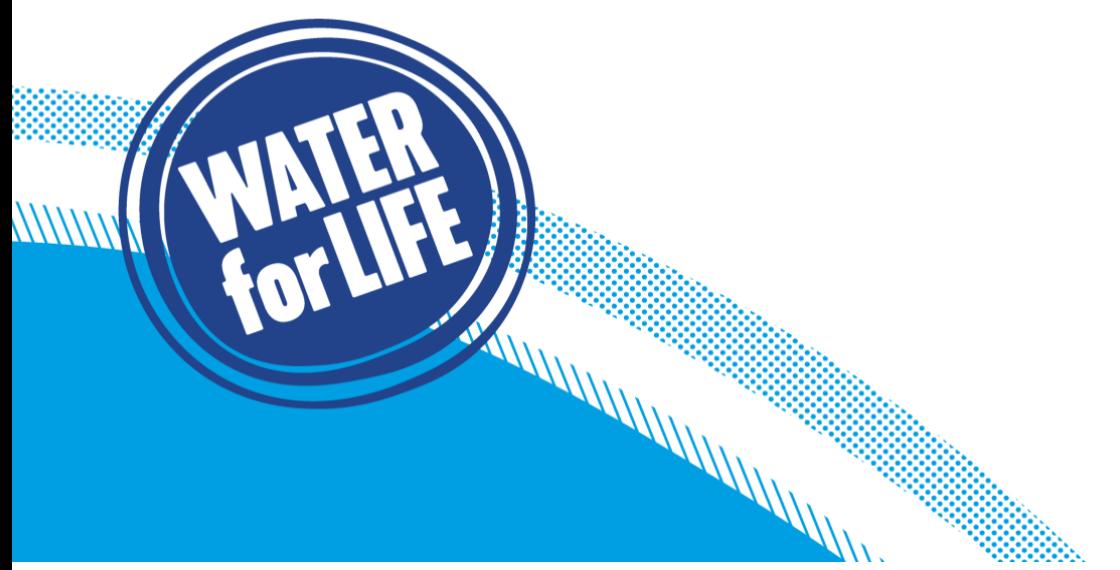

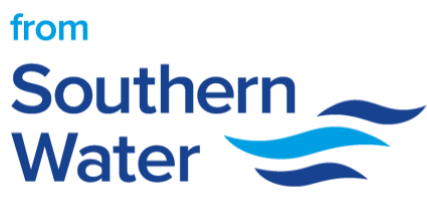

## **How to fill in the application on GetConnected**

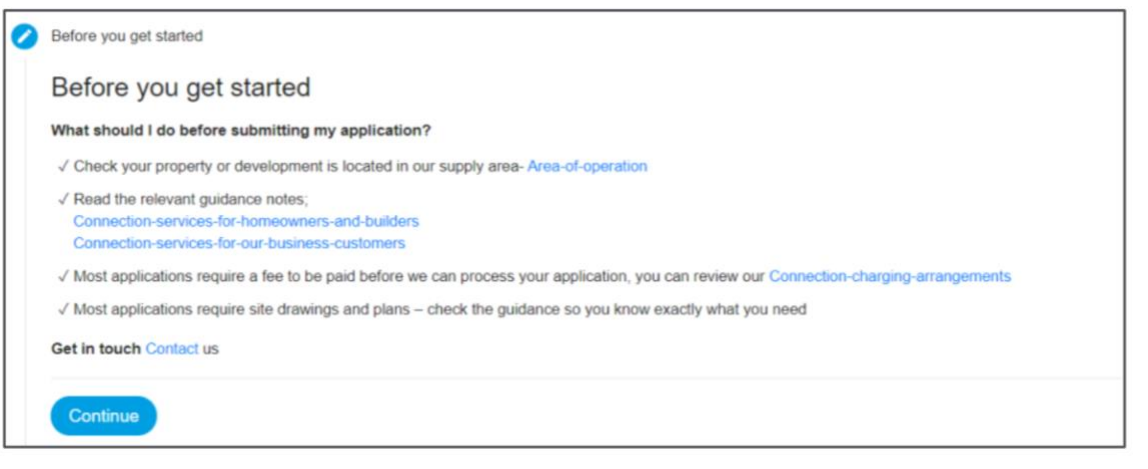

A MARAHAMAN MARAHAMAN<br>A MARAHAMAN MARAHAMAN<br>A MARAHAMAN MARAHAMAN MARAHAMAN MARAHAMAN MARAHAMAN MARAHAMAN MARAHAMAN MARAHAMAN MARAHA

2. Review all your contact details to confirm everything is correct. If everything is ok, **click continue.** If anything needs to be changed **click edit** and update the relevant categories and **click continue.**

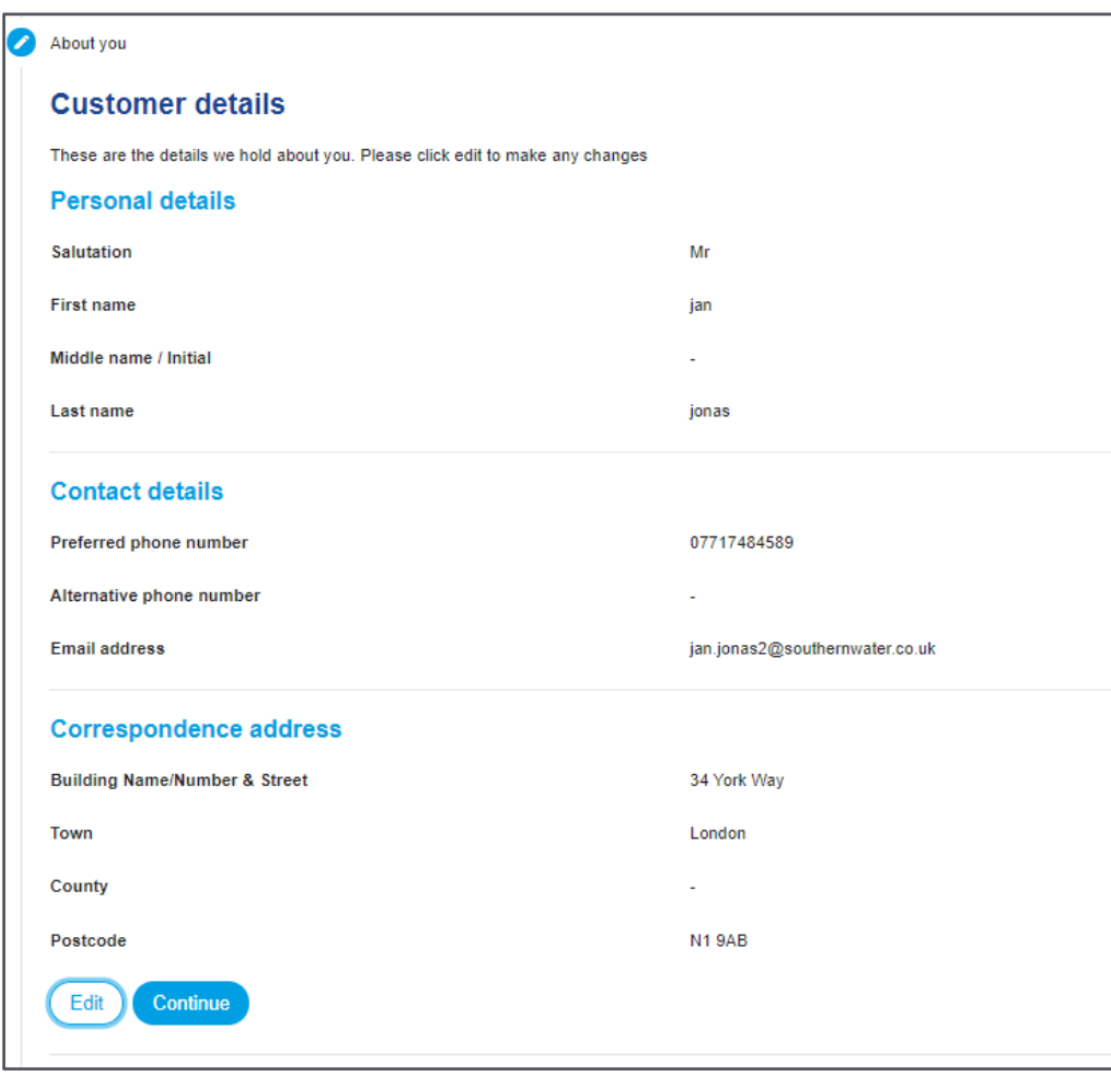

3. Select whether the site has a postcode. If 'Yes' enter postcode and **click look up postcode and select site.** If 'No' **use the hand tool to drag the map to search for the site location.** *This map can be viewed in Map and Satellite modes. Use the zoom function accurately find the site location.* 

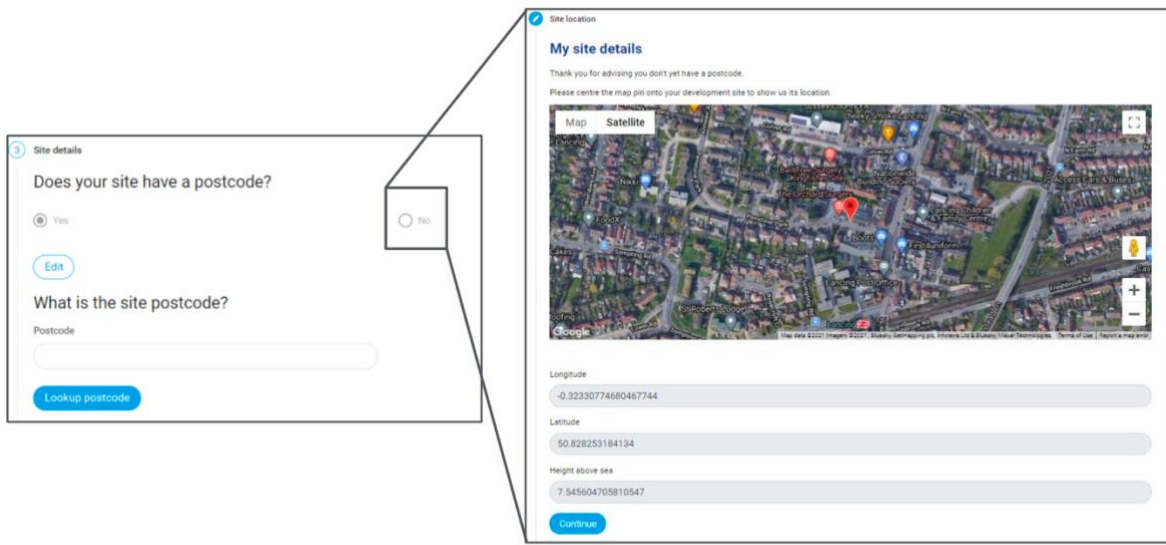

4. Select whether the site has previously been used for one or more of the options provided. Confirm whether you have commissioned a soil analysis report for the site.

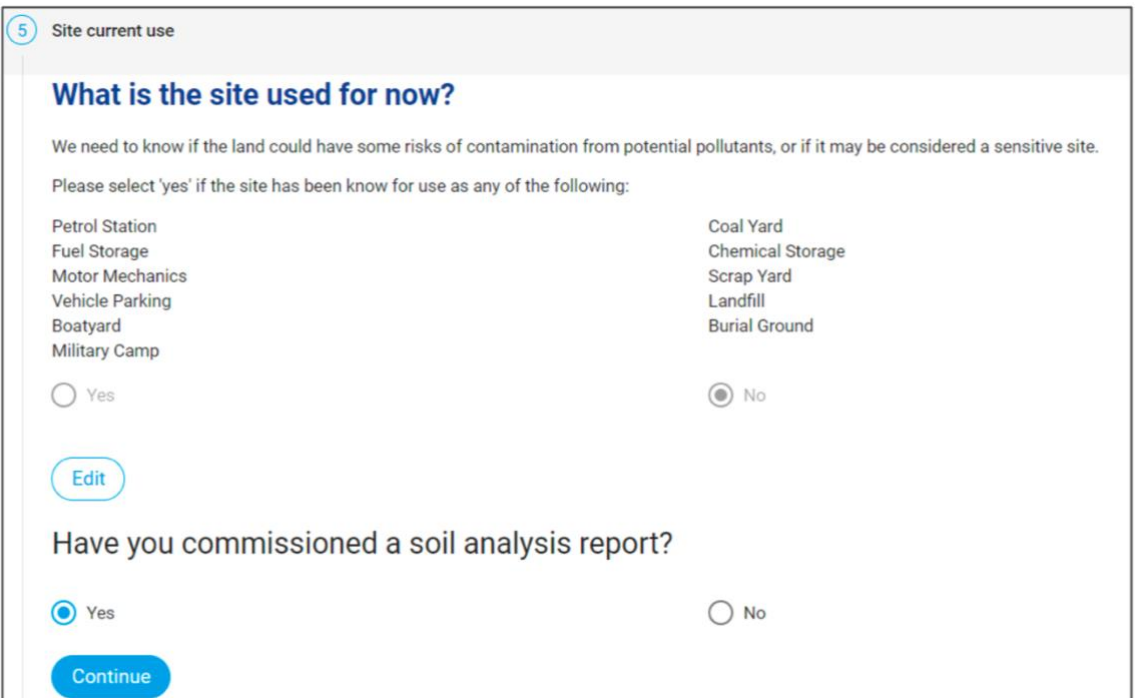

5. Select whether your site is New Build, Conversion or Extension. *You are not able to select Extension with either New Build or/and Conversion.* Select whether you have applied for Southern Water asset maps.

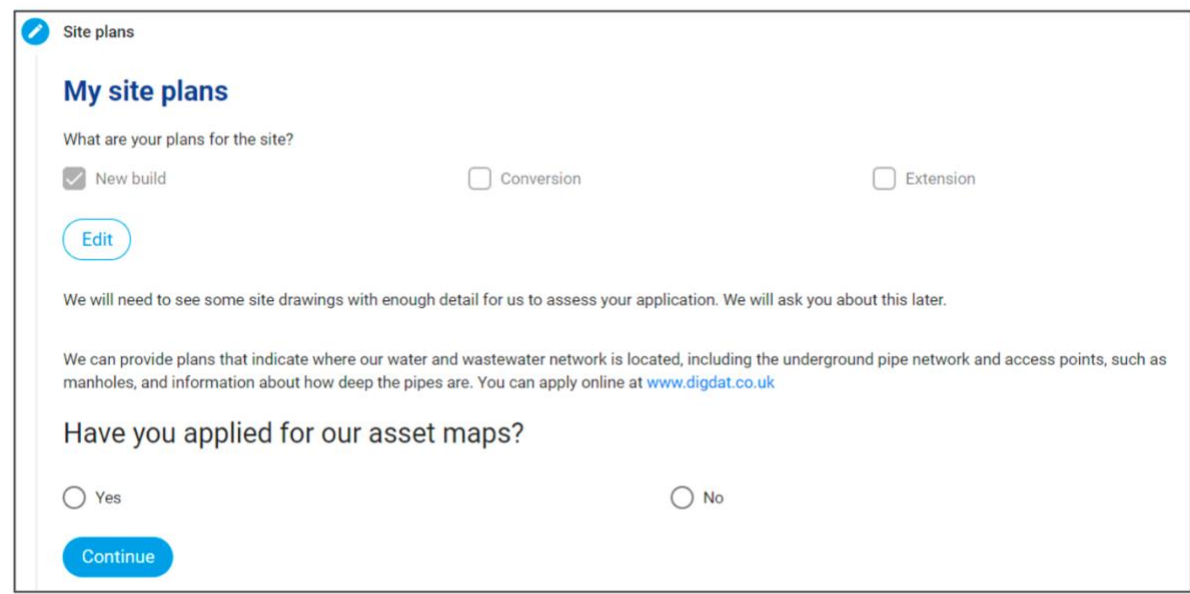

6. Select the county for your site and the relevant planning authority if different. Select if you have already applied for planning permission. If '**Yes**' select the planning reference. If **'No' or N/A** select one of the options provided in the drop-down menu.

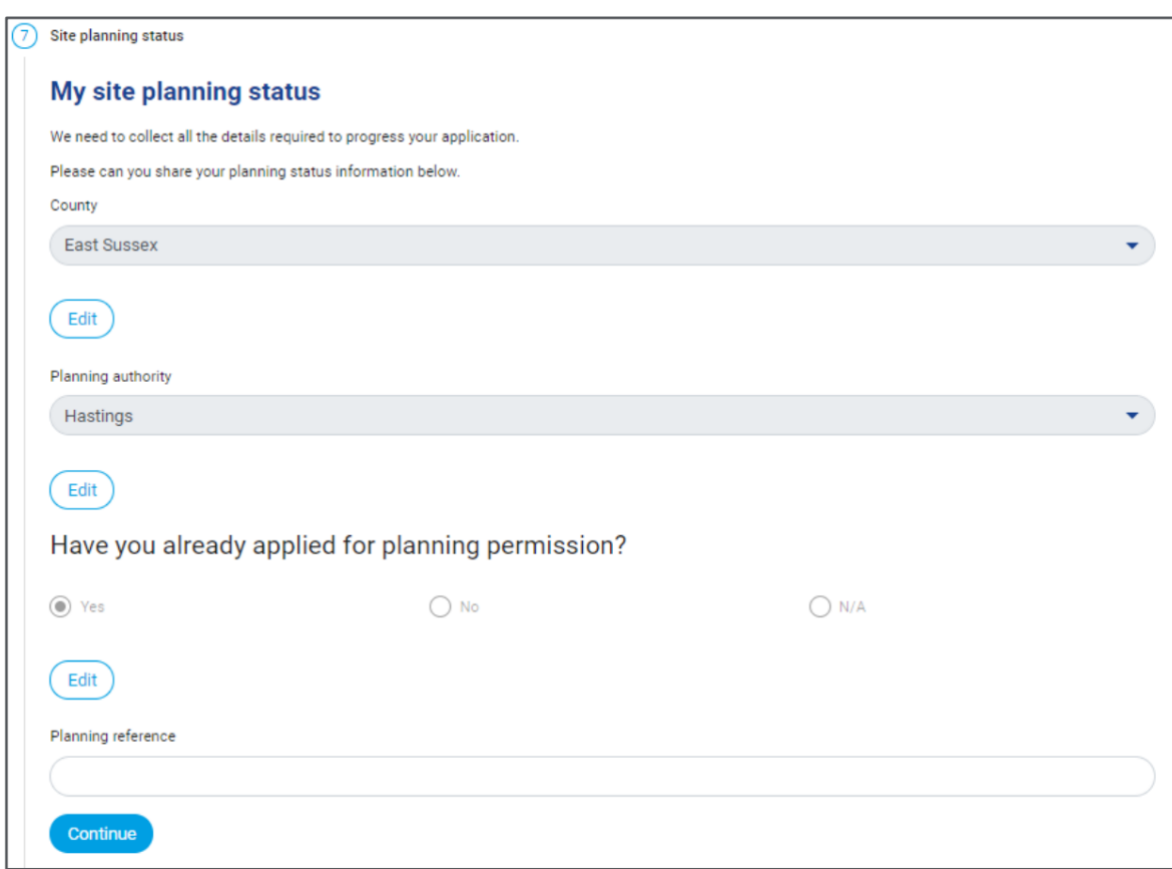

7. Tell us what you are building by inputting the number of **units and connections** for your site. For example, an apartment block with four flats would be a single unit requiring four connections.

You can apply for multiple units on a site. E.g. a large development of new houses with a new school and retail park could have entries in residential, commercial and other or be listed as mixed use. If mixed use is selected a description of the site is required.

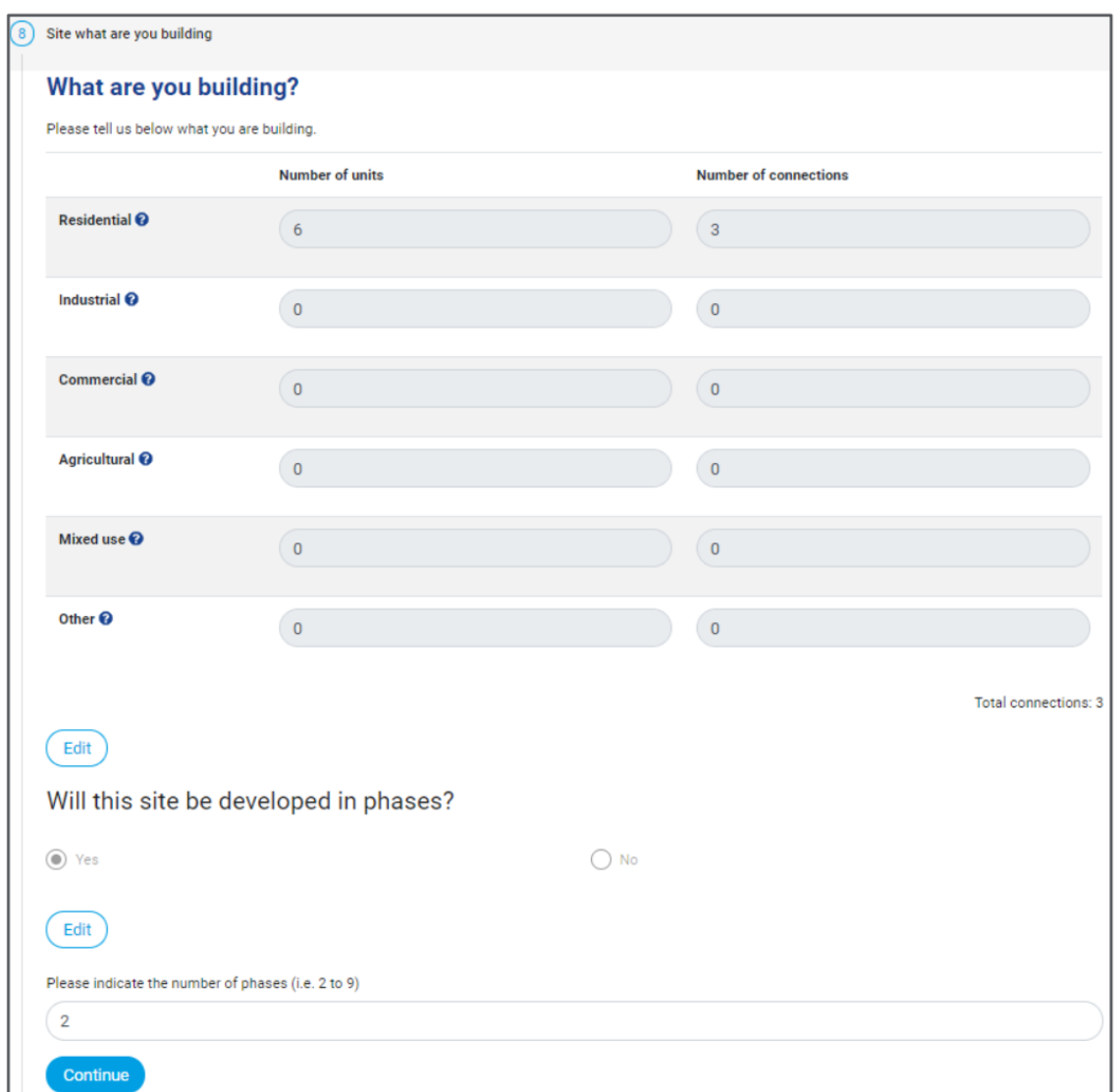

Select whether the site will be delivered in phases. If '**Yes'**, indicate the number of phases (between 2- 9).

8. Confirm which services you require at your site by answering the question provided. The table outlines the questions and the associated application type.

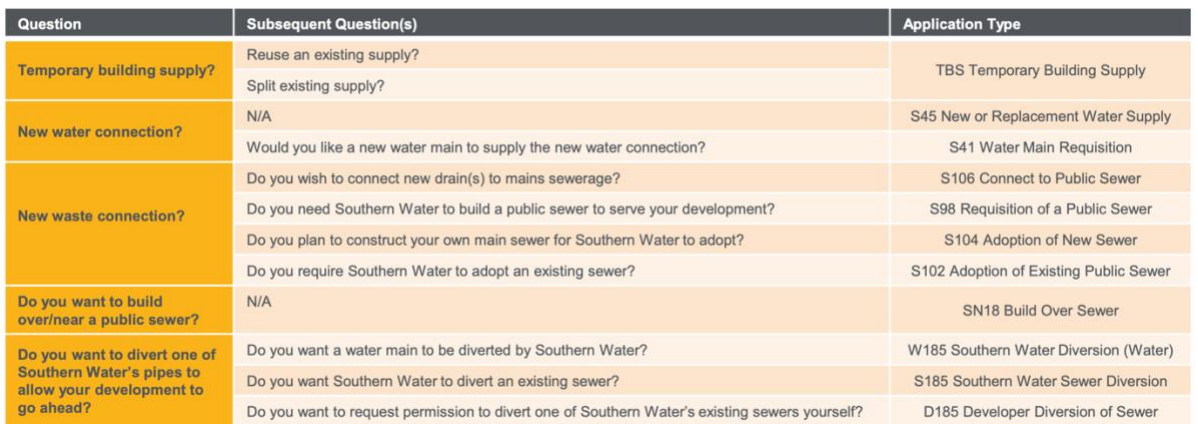

9. Upload the required documents by **clicking select documents** and choosing the relevant ones from your files. *You must upload at least one file* and t*he files must be under 50MB and you can use .Zip file technology to reduce the size.* 

**Select continue once you have chosen your files and review the document checklist to confirm your file(s) includes all the relevant documents.** 

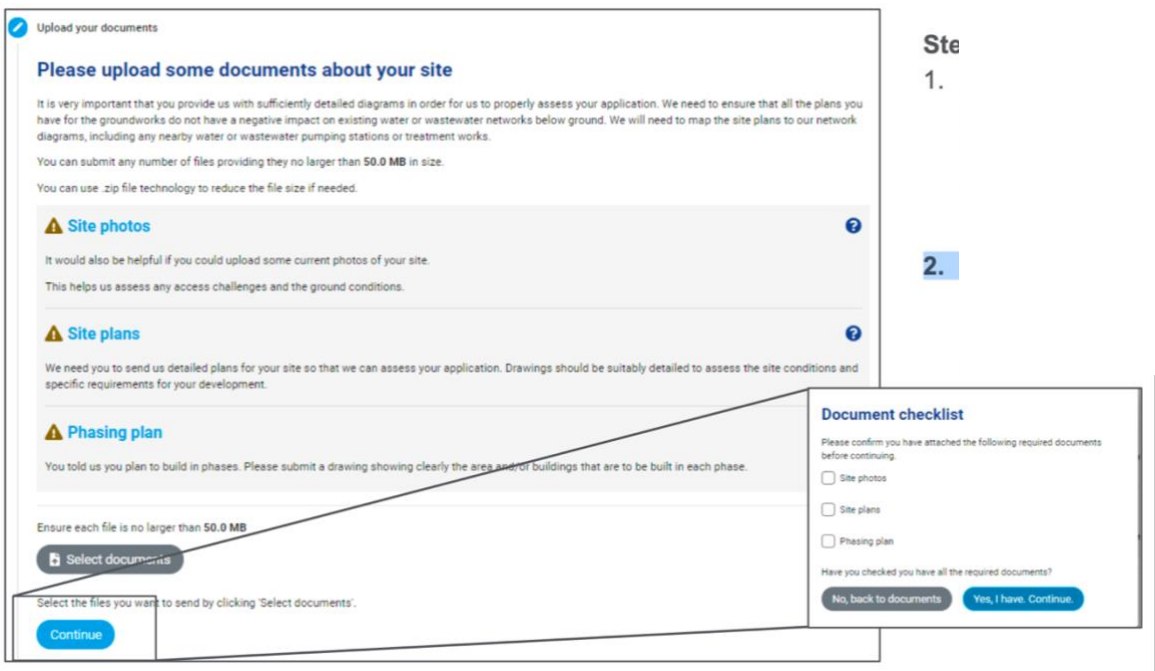

10. Provide a **name for your site** and press continue. *This will help us search for your site if you forget your application number.*

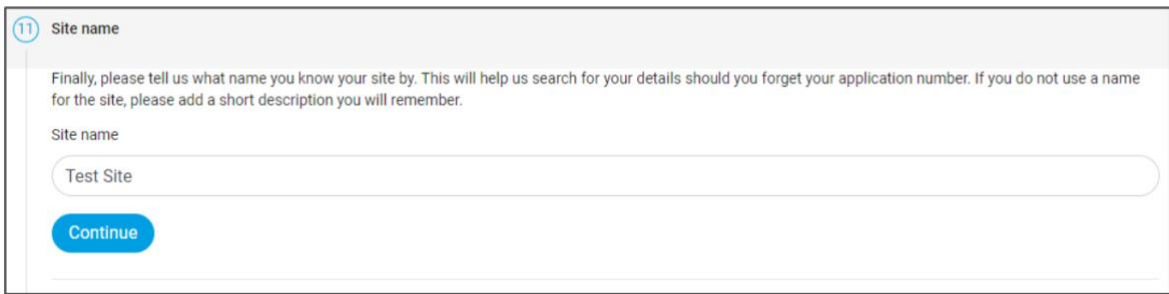

11. Review your application and confirm the details you have provided. **Click the edit button to change the Site Nam**e and **click the previous step button to edit any previous sections.** 

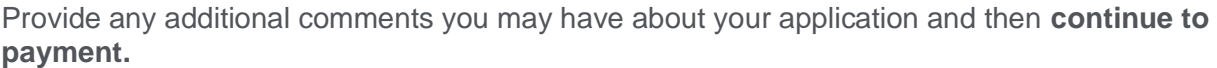

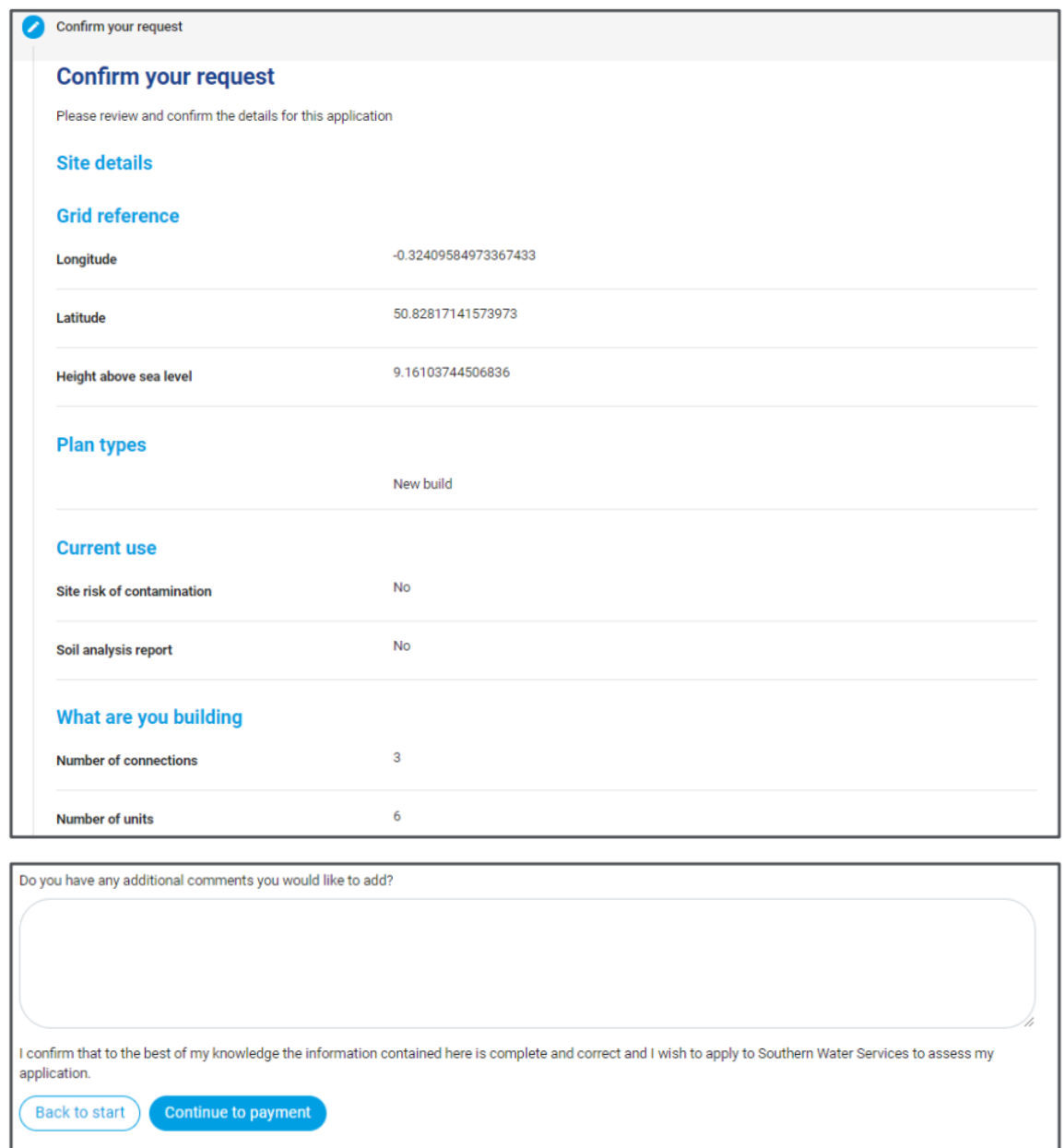

12. Review the cost breakdown of the application and **select the relevant payment method** (Card or Bacs). *Note - If the transaction is above £19,999 you can only pay by Bacs.* 

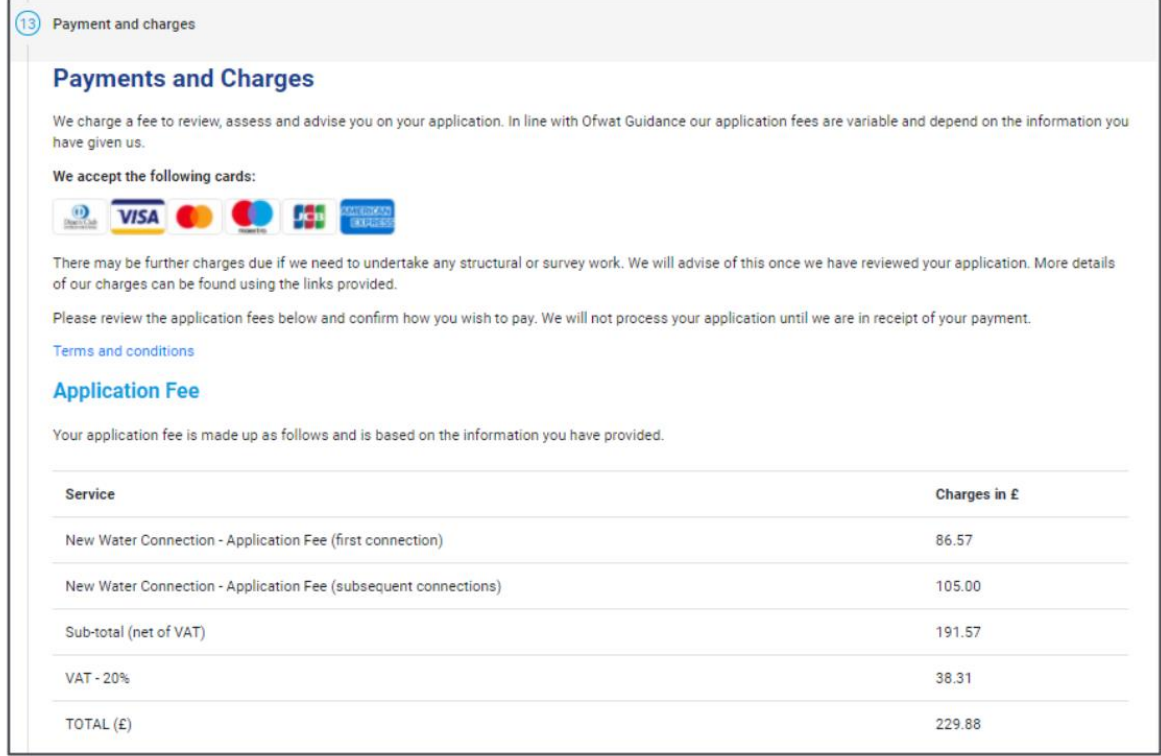

**13. If card payment selected, enter card details and click make payment. If BACs selected, click submit application and process BACs transfer, following the instructions on the page.** 

*Note – the application will only be progressed once we have received the full payment. The application will commence upon the date you payment is processed by Southern Water. You will receive a notification to your dashboard confirming the expected next steps once this has happened.* 

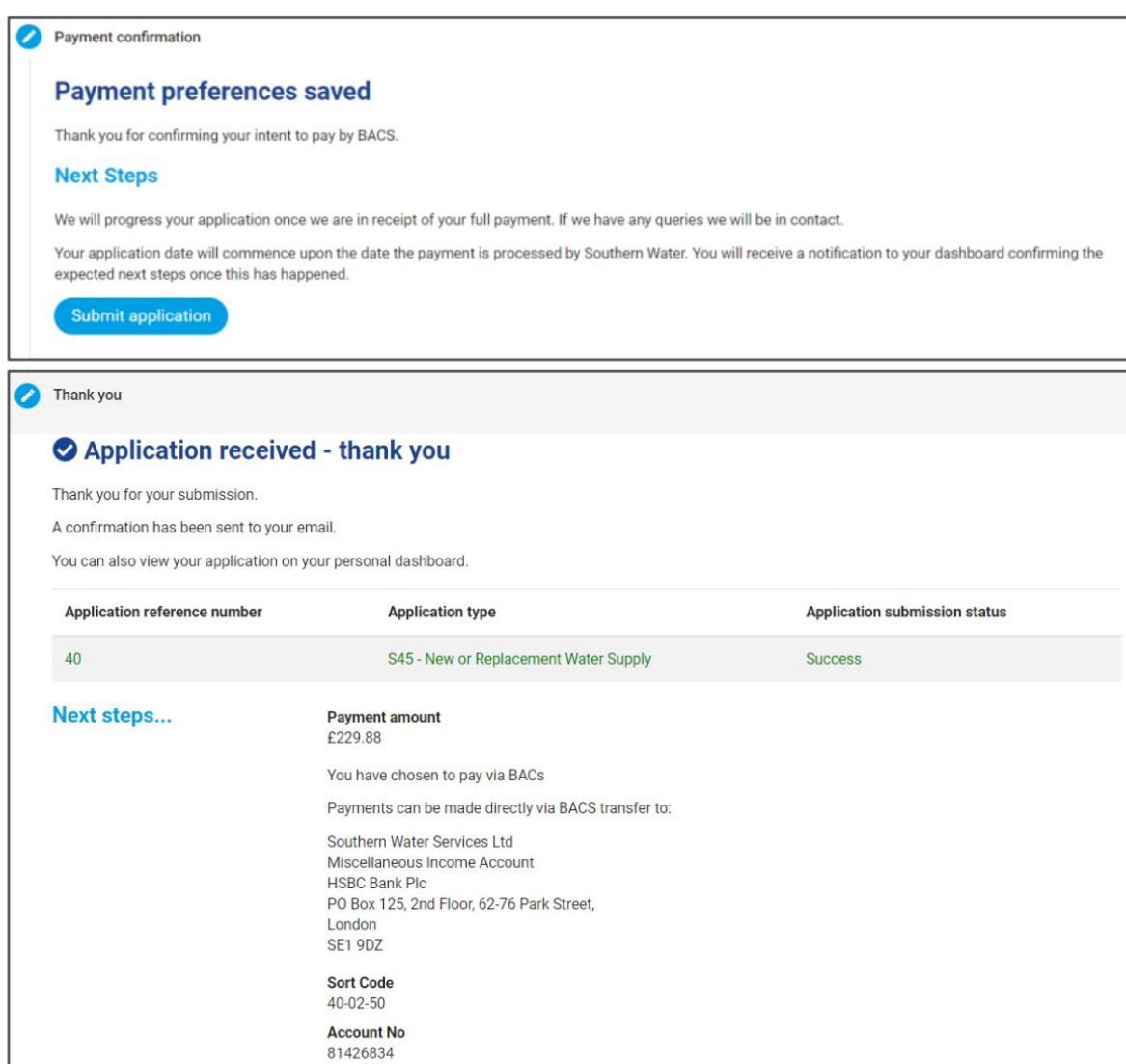